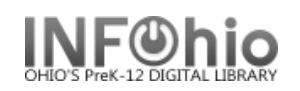

## **SmartPort - Completing the Cataloging Process**

- 1. *Click* on Cataloging Wizard group.
- 2. *Click* on Call Number and Item Maintenance Wizard.
- 3. *Click* on Current title to edit the new record or search for the title.
- 4. *Click* the Add Item button at the bottom of the screen.
- 5. *Enter* the appropriate call number and item information.
- 6. *Click* the Save button at the bottom of the screen.
- 7. When finished, *click* the Close button at the bottom of the screen.

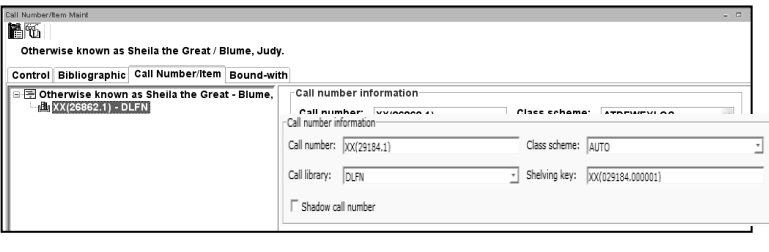

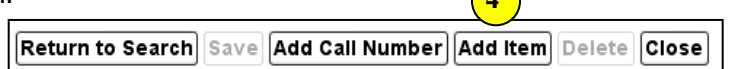

**4**